## ET-386 Lab 15 Port D

## 68HC11 Communication Lab - TX (Transmit) and RX (Receive) Lab for use with MiniIDE

This lab requires the use of two computers. One computer will act as the Transmitter and the other computer will behave as the Receiver of the message. Additionally, two 68HC11 EVBU boards are required. One board provides the processing power for the Transmitter and the other board provides the computing power for the Receiver. Ensure that MiniIDE is set to the correct assembler of "asm11.exe" and this is done by going into the options menu in the program.

1. Assemble the circuit as follows:

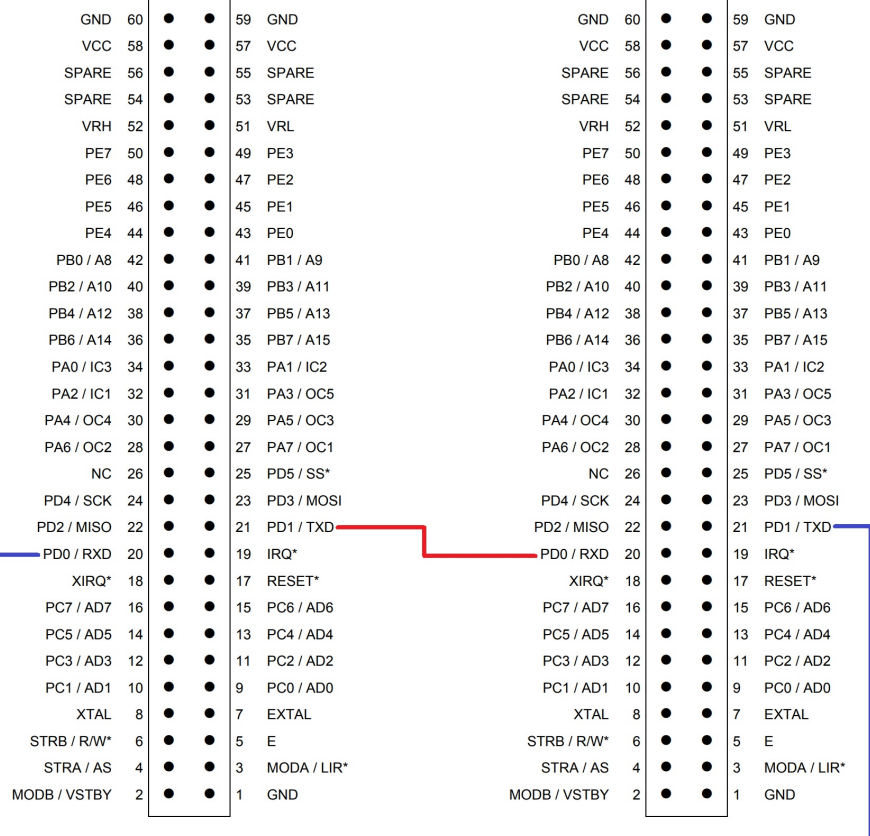

2. We will start off with the TX portion of the lab. Create, assemble, make appropriate comments and save the original program shown below on one computer.

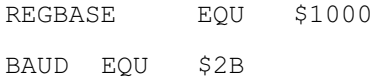

SCCR1 EQU \$2C

SCCR2 EQU \$2D SCSR EQU \$2E SCDR EQU \$2F ORG \$0100 LDX #REGBASE LDY #MSG LDAA #%0011000 ;Set Baud STAA BAUD,X CLR SCCR1, X ; Set Xmit LDAA #%00001000 ;Enable Transmitter STAA SCCR2,X XMIT LDAA SCSR, X ;Read Status Reg to Clear Flags LDAA 0, Y ; Get character of message CMPA #\$04 ;Check for EOT 0027 BEQ DONE ; If EOT xmit is done STAA SCDR, X ; xmit the character WAIT BRCLR SCSR, X #%01000000 WAIT ; Wait for TC INY ; point to next character BRA XMIT ;Do it again DONE SWI ORG \$0000 MSG FCC "Hello!" FCB \$04

- 3. Download the .s19 file into the microprocessor and connect to terminal. In the terminal window of the of the IDE, one should now see activity from the microprocessor.
- 4. For the RX portion of the lab. Create, assemble, make appropriate comments and save the original program shown below on the other computer.

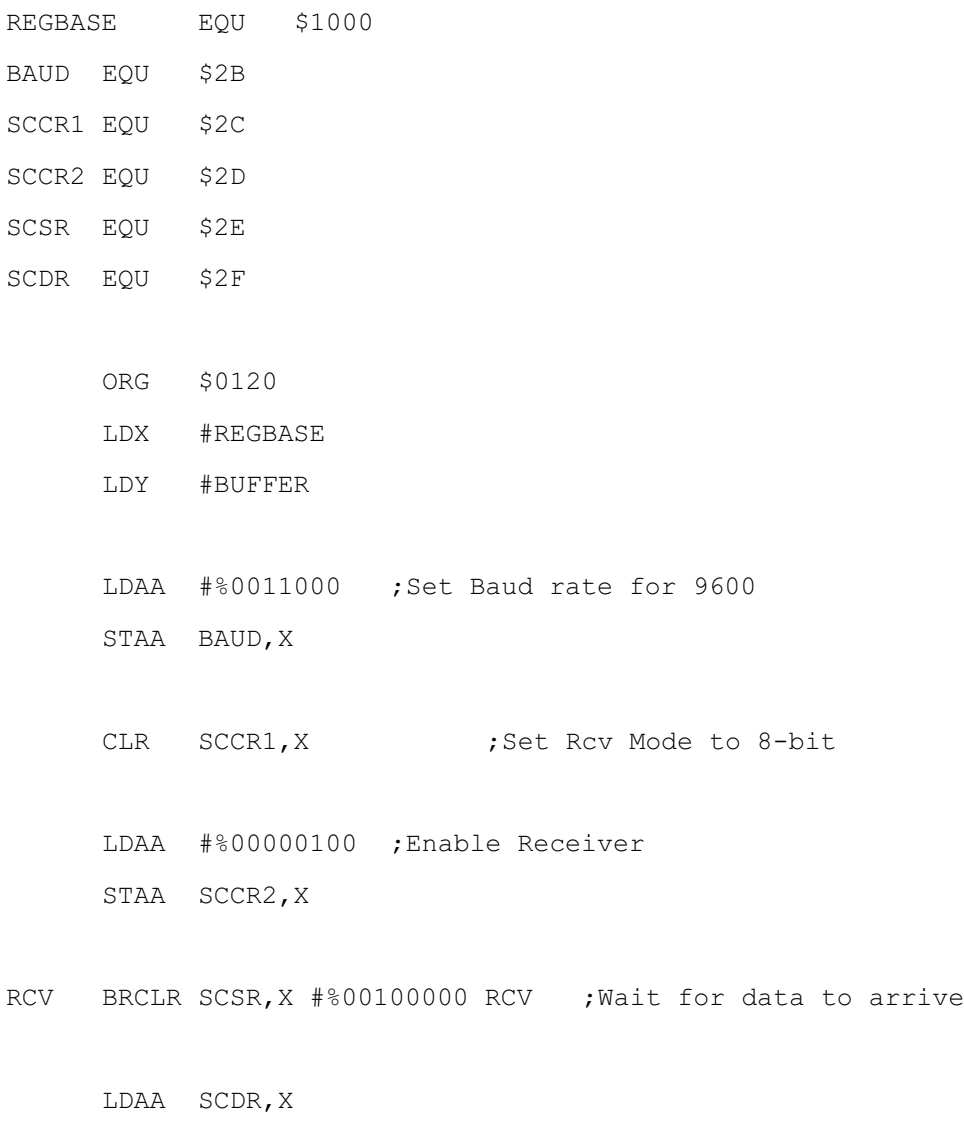

CMPA #\$0D BEQ DONE

STAA 0,Y

INY

BRA RCV

ORG \$01E0 BUFFER RMB 32 ; Reserve 32 bytes

DONE SWI

- 5. Download the .s19 file into the microprocessor and connect to terminal. In the terminal window of the of the IDE, one should now see activity from the microprocessor. Additionally, the message of "Hello !" will be displayed in the terminal window in hexadecimal form as "48656C6C6F2021".
- 6. To send a live message from one computer to another, one can start typing in the terminal window and the string will appear on the other computer. When pressing the enter key, a new line will start and one can start typing a new string.